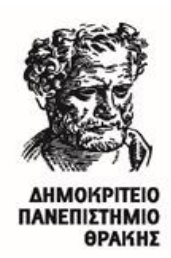

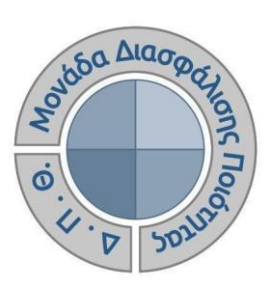

*ΟΔΗΓΟΣ ΣΥΜΠΛΗΡΩΣΗΣ ΚΑΙ ΥΠΟΒΟΛΗΣ ΠΕΡΙΓΡΑΜΜΑΤΩΝ ΜΑΘΗΜΑΤΟΣ*

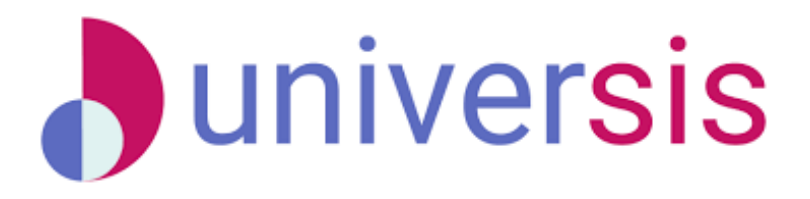

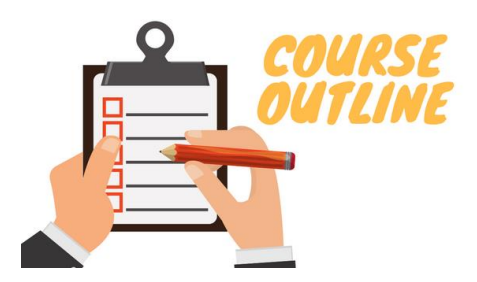

Έκδοση 2η

### **ΦΕΒΡΟΥΑΡΙΟΣ 2023**

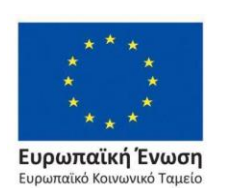

Επιχειρησιακό Πρόγραμμα Ανάπτυξη Ανθρώπινου Δυναμικού, Εκπαίδευση και Διά Βίου Μάθηση

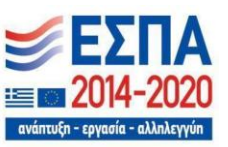

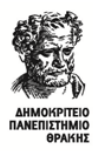

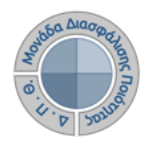

### **ΟΔΗΓΟΣ ΣΥΜΠΛΗΡΩΣΗΣ ΚΑΙ ΥΠΟΒΟΛΗΣ ΠΕΡΙΓΡΑΜΜΑΤΩΝ ΜΑΘΗΜΑΤΟΣ**

**Εκδόσεις ΜΟΔΙΠ-ΔΠΘ**

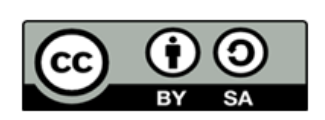

### **Το παρόν έργο υπόκειται σε άδεια Creative Common**

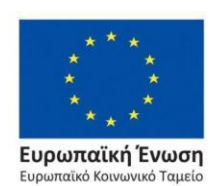

Επιχειρησιακό Πρόγραμμα Ανάπτυξη Ανθρώπινου Δυναμικού, Εκπαίδευση και Διά Βίου Μάθηση

ανάπτυξη - εργασία - αλληλ

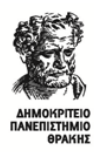

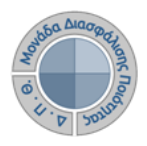

## **Ιστορικότητα Παραδοτέου**

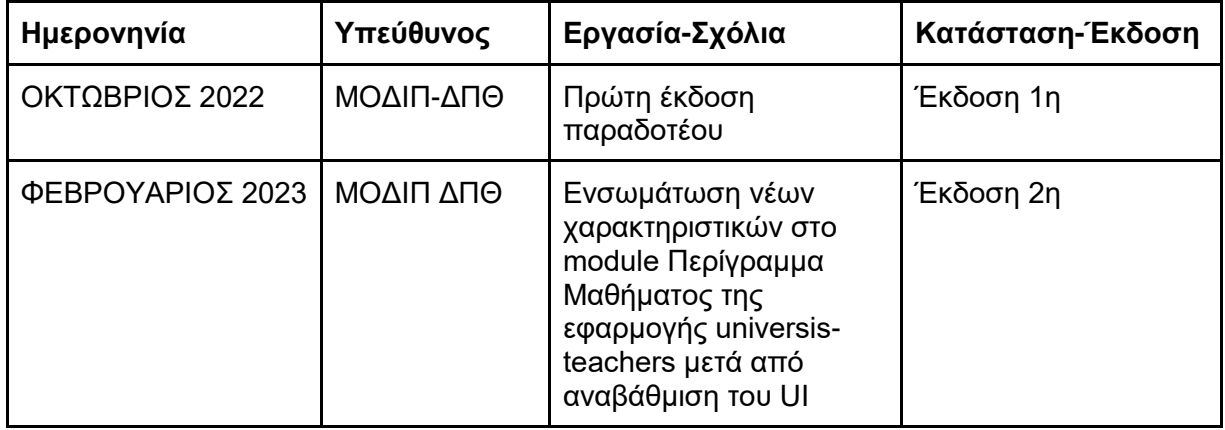

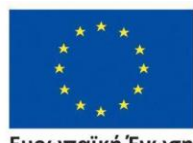

Ευρωπαϊκή Ένωση Ευρωπαϊκό Κοινωνικό Ταμείο

Επιχειρησιακό Πρόγραμμα Ανάπτυξη Ανθρώπινου Δυναμικού, Εκπαίδευση και Διά Βίου Μάθηση

ανάπτυξη - εργασία - αλληλετ

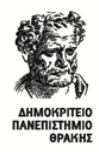

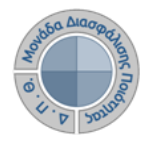

## **ΠΕΡΙΓΡΑΜΜΑΤΑ ΜΑΘΗΜΑΤΩΝ**

Το Περίγραμμα Μαθήματος συμπληρώνεται για ΚΑΘΕ μάθημα του προγράμματος σπουδών, στην ελληνική και την αγγλική γλώσσα, και περιέχει πληροφορίες για τον τρόπο και τη γλώσσα διδασκαλίας, τον τρόπο εξέτασης, τα μαθησιακά αποτελέσματα, την προτεινόμενη βιβλιογραφία κ.ά. Επισημαίνεται ότι τα περιγράμματα μαθήματος αποτελούν υποχρεωτικό παράρτημα του φακέλου πιστοποίησης ενός προγράμματος σπουδών.

**Η συμπλήρωση των περιγραμμάτων γίνεται από τους διδάσκοντες μέσα από την εφαρμογή universis-teachers [\(teachers.duth.gr\)](https://teachers.duth.gr/)**, **αφού συνδεθούν με τους κωδικούς του classweb** (Εικόνα 1).

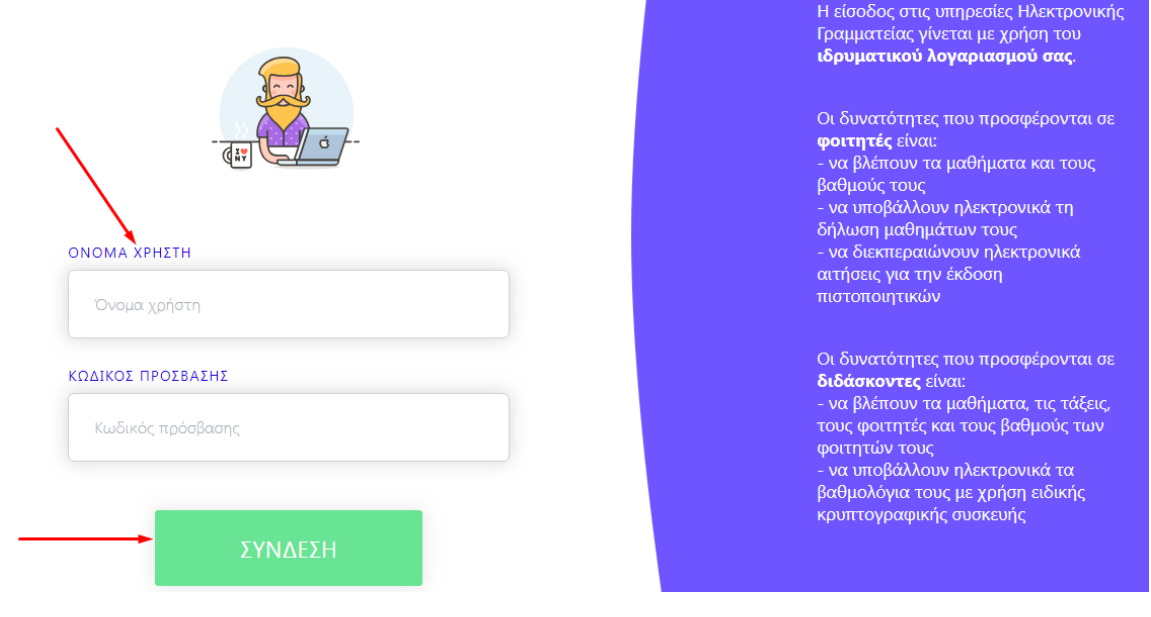

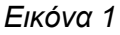

### *Μόνο ο διδάσκων έχει τη δυνατότητα επεξεργασίας των περιγραμμάτων των μαθημάτων του, ενώ μπορεί επίσης*:

- ➢ Να συμπληρώνει και να υποβάλλει τα περιγράμματα των μαθημάτων του ηλεκτρονικά σε ελληνικά και αγγλικά
- ➢ Να τα τροποποιεί μετά την υποβολή τους
- ➢ Να εξάγει τις αναφορές των περιγραμμάτων σε μορφή .pdf

Οι υπόλοιποι εξουσιοδοτημένοι χρήστες, μέσα από το Πληροφοριακό Σύστημα της ΜΟΔΙΠ (qa.duth.gr), μπορούν να κάνουν **ΜΟΝΟ** προβολή, λήψη και αποθήκευσή τους.

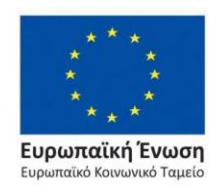

Επιχειρησιακό Πρόγραμμα Ανάπτυξη Ανθρώπινου Δυναμικού, Εκπαίδευση και Διά Βίου Μάθηση

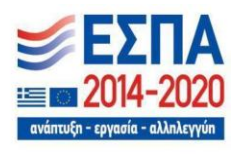

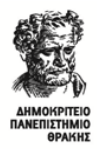

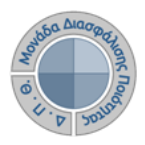

*Βήμα 1<sup>ο</sup> -Συμπλήρωση και Υποβολή Περιγραμμάτων*

**Από τον** *Πίνακα Ελέγχου* **και την κατηγορία** *Τρέχοντα μαθήματα* **επιλέγετε για το τρέχον ακαδημαϊκό έτος και εξάμηνο το μάθημα για το οποίο επιθυμείτε να συμπληρώσετε το περίγραμμα από την ένδειξη** *Περισσότερα* (Εικόνα 2).

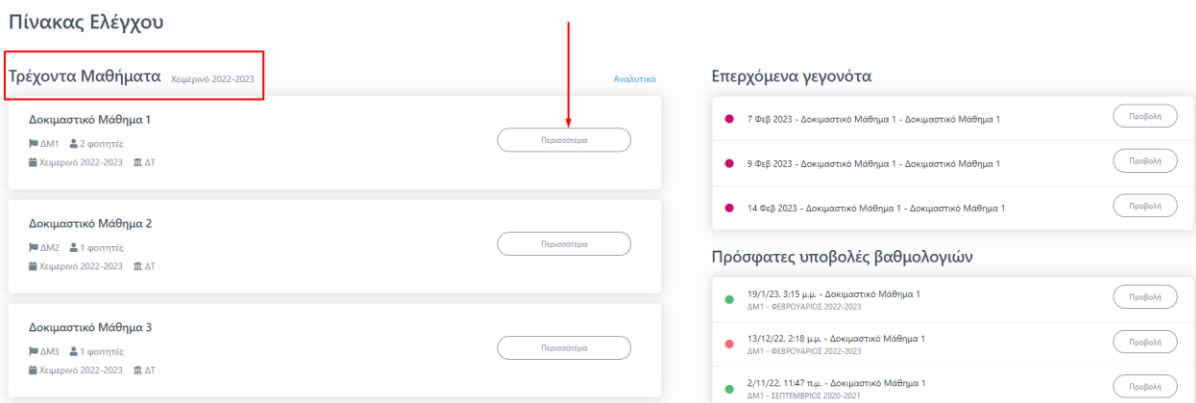

#### *Εικόνα 2*

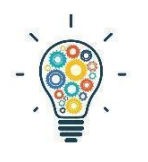

Υπενθυμίζεται ότι, από τη λίστα με τα τρέχοντα μαθήματα, συμπληρώνετε και καταχωρείτε τα μαθήματα του αναγραφόμενου τρέχοντος ακαδημαϊκού έτους και εξαμήνου, τα οποία διδάσκονται και εξετάζονται κατά τη διάρκεια του εξαμήνου (π.χ. Χειμερινό 2022-2023). Για να υποβάλετε περιγράμματα σε τάξεις μαθημάτων που έχουν δημιουργηθεί σε παλαιότερες η επόμενες περιόδους

ακολουθείτε την εξής διαδρομή: **Πίνακας Ελέγχου>Μαθήματα>Ιστορικό Μαθημάτων** (Εικόνα 3).

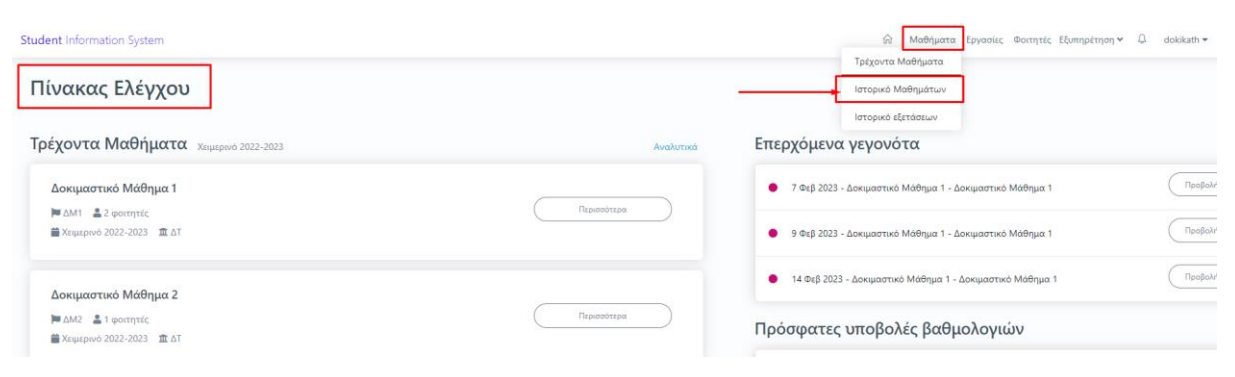

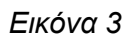

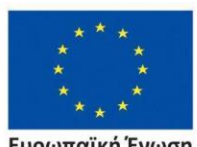

Ευρωπαϊκή Ένωση .<br>ταϊκό Κοινωνικό Ταμείο

Επιχειρησιακό Πρόγραμμα Ανάπτυξη Ανθρώπινου Δυναμικού, Εκπαίδευση και Διά Βίου Μάθηση

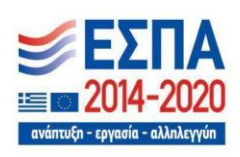

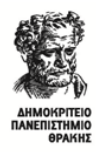

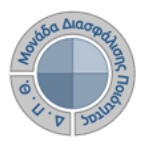

**Διαλέγετε από τη σωστή περίοδο το μάθημα για το οποίο θέλετε να καταχωρήσετε το περίγραμμα (Εικόνα 4) και ακολουθείτε τη διαδικασία, έτσι όπως περιγράφεται παρακάτω.**

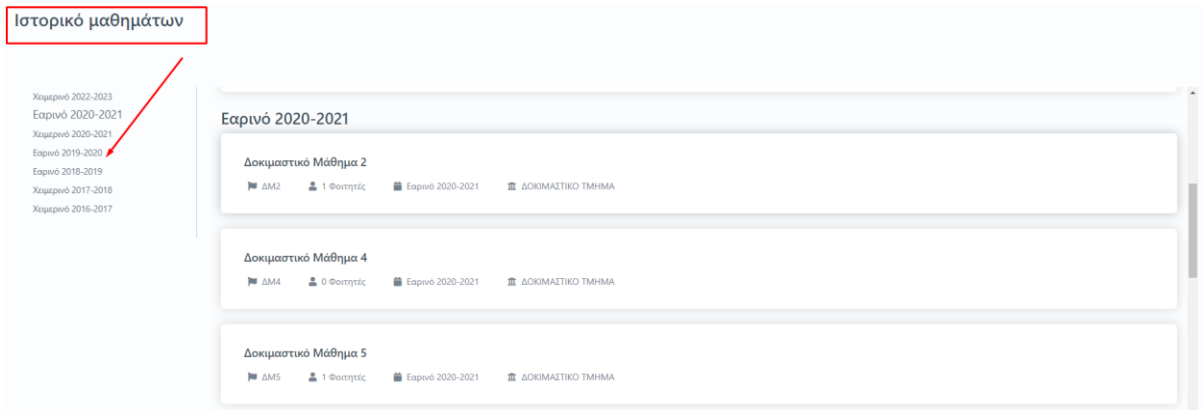

*Εικόνα 4*

**Επιλέγετε μέσα από το ίδιο το μάθημα την καρτέλα** *Περίγραμμα Μαθήματος* (Εικόνα 5).

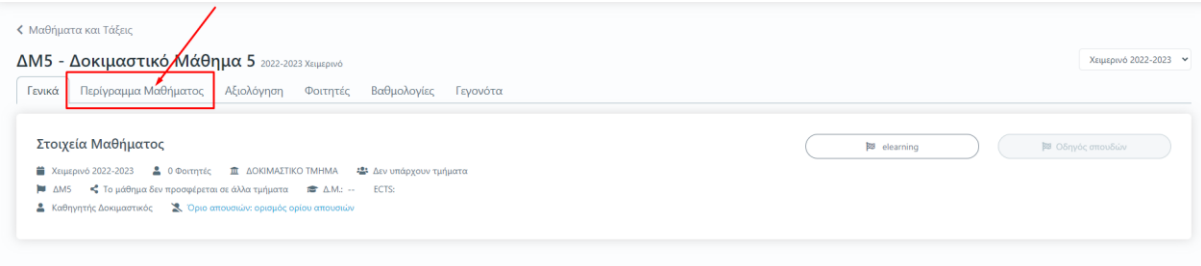

*Εικόνα 5*

**Ελέγχετε ότι το μάθημα ανήκει στο σωστό ακαδημαϊκό έτος και εξάμηνο για το οποίο επιθυμείτε να καταχωρήσετε το περίγραμμά του και έπειτα επιλέγετε την ένδειξη της Δημιουργίας για περίγραμμα μαθήματος που συμπληρώνεται για πρώτη φορά** (Εικόνα 6).

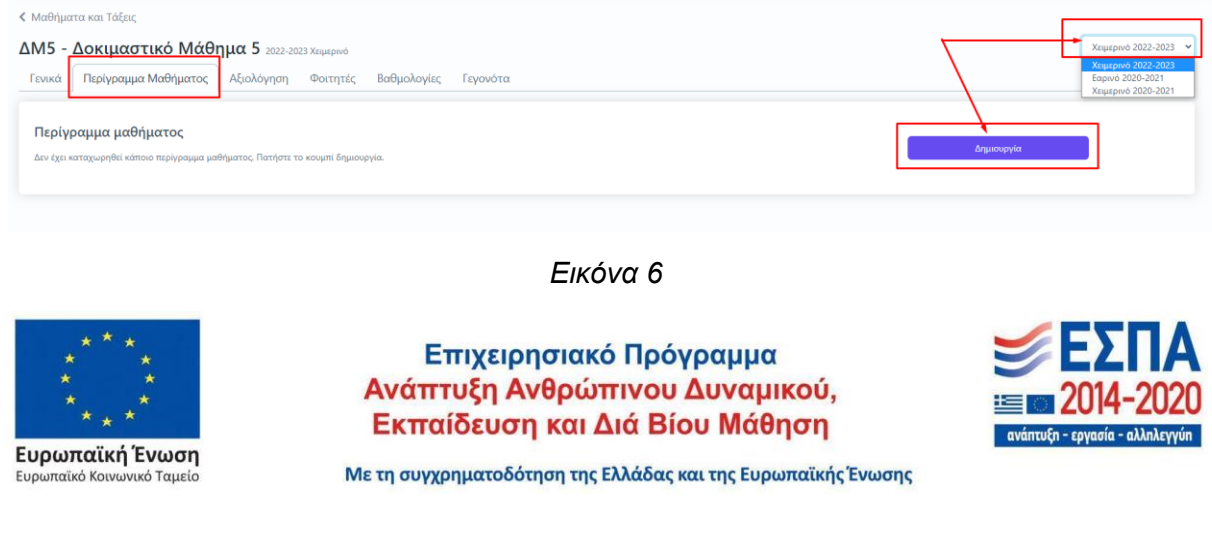

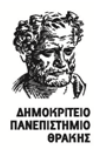

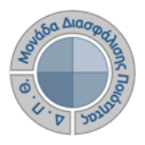

**Το περίγραμμα, στην ηλεκτρονική του μορφή, έχει σχεδιαστεί με βάση το πρότυπο της ΕΘΑΑΕ** (Εικόνα 7).

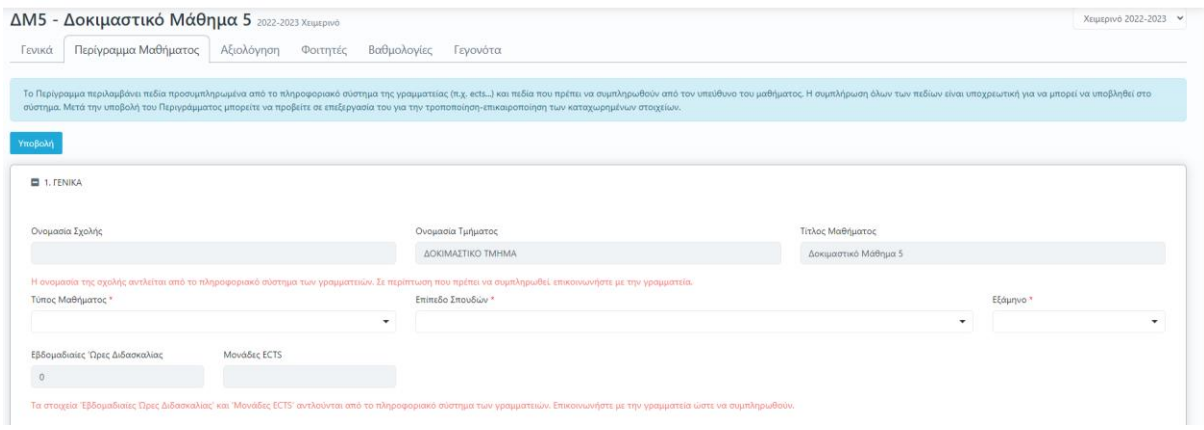

*Εικόνα 7*

**Υπάρχουν διαθέσιμες επεξηγήσεις πεδίων προς τους χρήστες. Σε κάθε καρτέλα συμπληρώνετε τα πεδία του περιγράμματος είτε επιλέγοντας από λίστες, καταχωρώντας τα στοιχεία που επιθυμείτε ή γράφοντας ενιαίο κείμενο όπου απαιτείται** (Εικόνα 8), **ενώ από την ένδειξη +Προσθήκη προσθέτετε επιπλέον πεδία συμπληρώνοντάς τα με τα χαρακτηριστικά του μαθήματος ή τα αφαιρείτε πατώντας το εικονίδιο με το x** (Εικόνα 9).

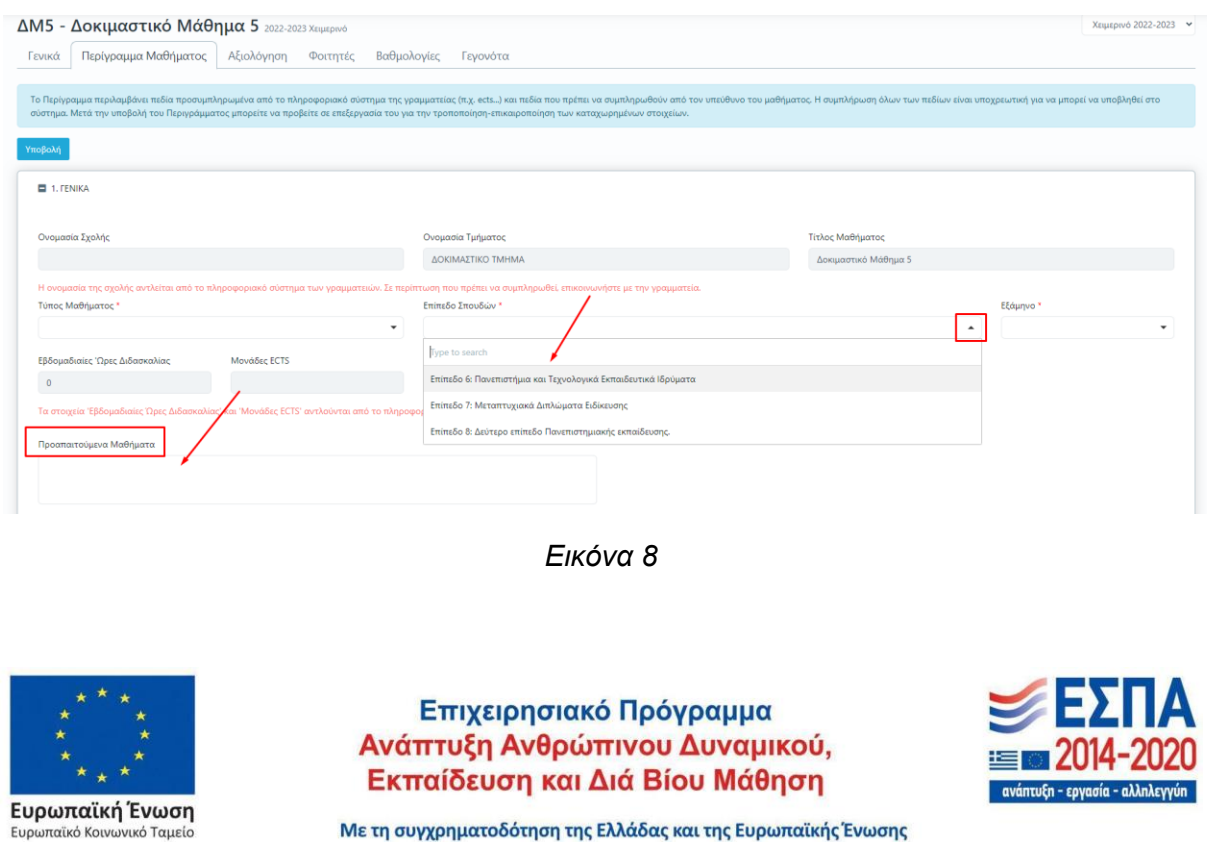

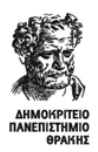

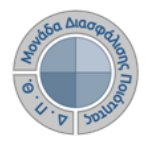

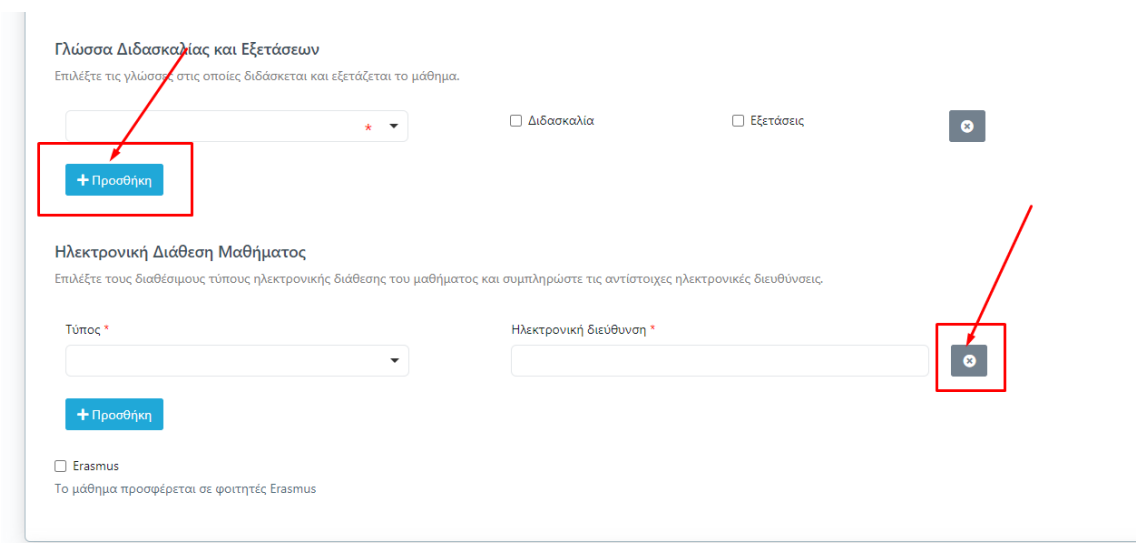

*Εικόνα 9*

**Για το περίγραμμα του μαθήματος στα αγγλικά αρκεί να συμπληρώσετε την καρτέλα**  *ΑΛΛΕΣ ΓΛΩΣΣΕΣ* **με τα πεδία** *"Μαθησιακά Αποτελέσματα"***,** *"Περιεχόμενο Μαθήματος" και "Προαπαιτούμενα"* **στην αγγλική**, καθώς για όλα για τα υπόλοιπα πεδία που συμπληρώθηκαν γίνεται αυτόματα η αγγλική τους μετάφραση (Εικόνα 10).

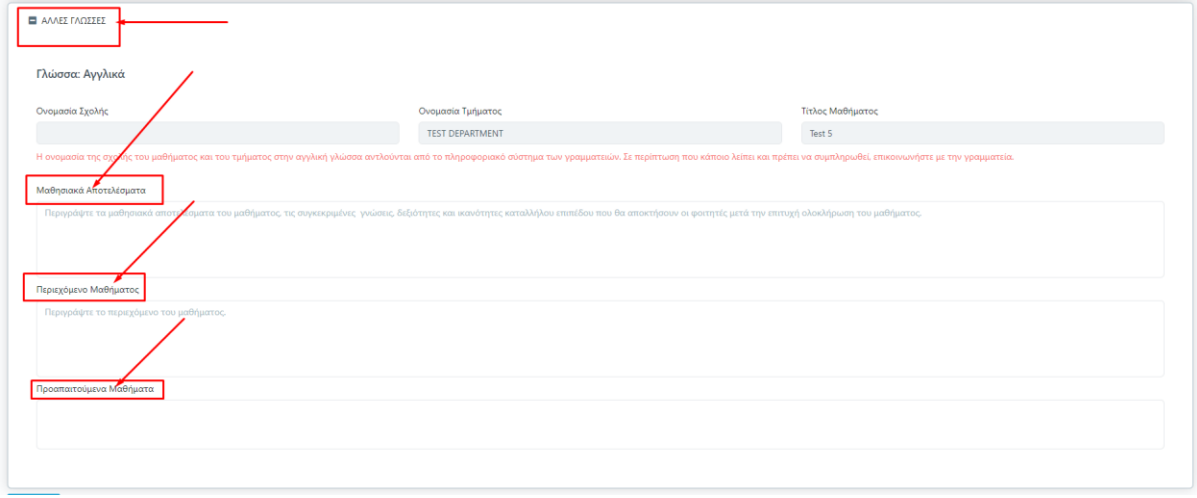

*Εικόνα 10*

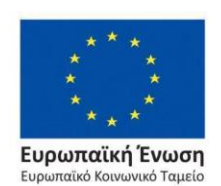

Επιχειρησιακό Πρόγραμμα Ανάπτυξη Ανθρώπινου Δυναμικού, Εκπαίδευση και Διά Βίου Μάθηση

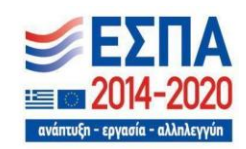

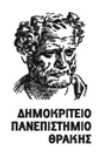

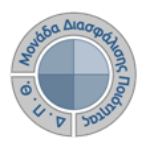

**Με την ολοκλήρωση της συμπλήρωσης όλων των πεδίων του περιγράμματος επιλέγετε** Υποβολή, η οποία υπάρχει ως ένδειξη στην αρχή και στο τέλος της ηλεκτρονικής φόρμας του περιγράμματος (Εικόνα 11).

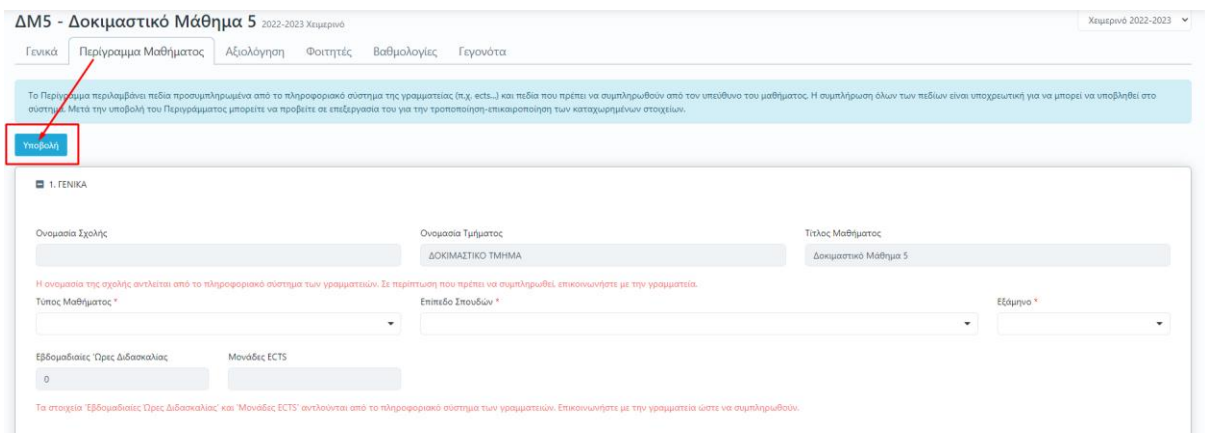

*Εικόνα 11*

Μετά την Υποβολή του περιγράμματος μεταφέρεστε στην καρτέλα *Περίγραμμα Μαθήματος*  από όπου μπορείτε πλέον να τροποποιείτε το ήδη καταχωρημένο περίγραμμα του μαθήματος για το συγκεκριμένο ακαδημαϊκό έτος και περίοδο από την ένδειξη της Επεξεργασίας, ενώ παρέχονται πληροφορίες σχετικά με τις ημερομηνίες δημιουργίας και τελευταίας τροποποίησής του (Εικόνα 12).

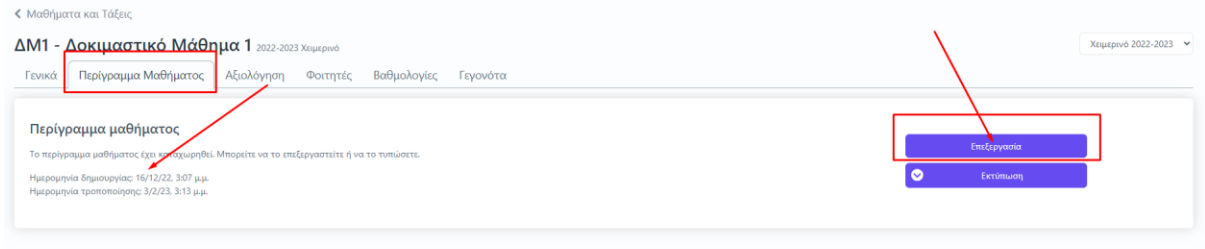

*Εικόνα 12*

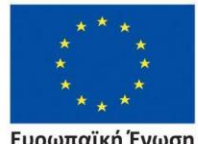

Ευρωπαϊκή Ένωση .<br>ταϊκό Κοινωνικό Ταμείο

Επιχειρησιακό Πρόγραμμα Ανάπτυξη Ανθρώπινου Δυναμικού, Εκπαίδευση και Διά Βίου Μάθηση

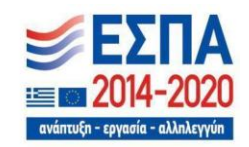

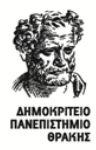

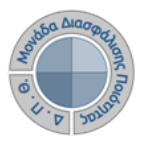

*Βήμα 2ο-Εξαγωγή αναφοράς ελληνικού και αγγλικού περιγράμματος*

**Για την εκτύπωση του καταχωρημένου** *Περιγράμματος* **επιλέγετε το εικονίδιο της εκτύπωσης, το οποίο σας δίνει τη δυνατότητα να κάνετε λήψη της αναφοράς στα ελληνικά και αγγλικά σε μορφή .pdf μέσα από την καρτέλα** *Περίγραμμα Μαθήματος* (Εικόνες 13,14 και 15).

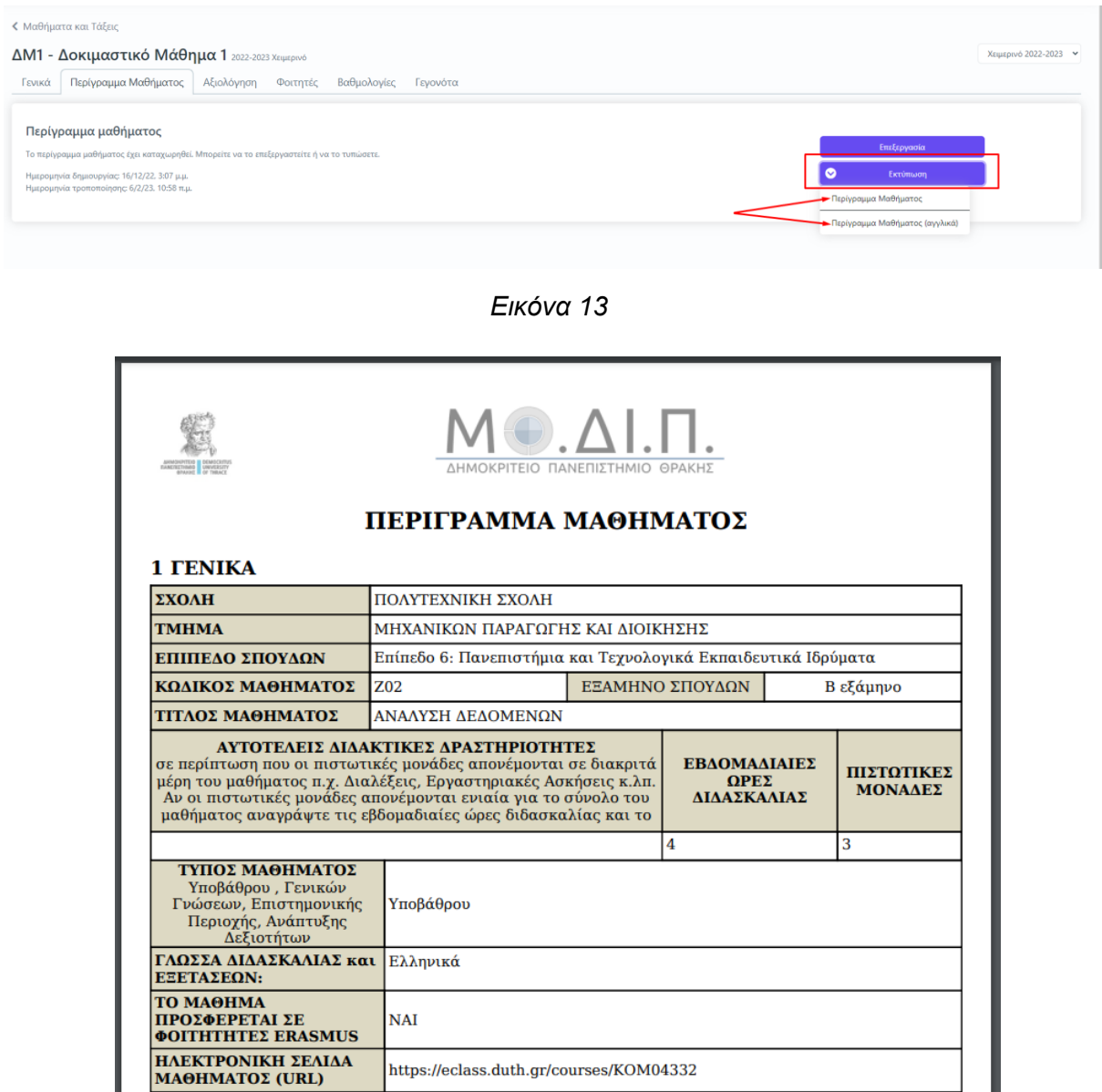

Ευρωπαϊκή Ένωση Eupu .<br>παϊκό Κοινωνικό Ταμείο

*Εικόνα 14*

Επιχειρησιακό Πρόγραμμα Ανάπτυξη Ανθρώπινου Δυναμικού, Εκπαίδευση και Διά Βίου Μάθηση

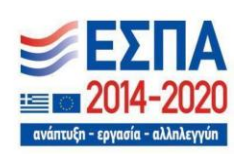

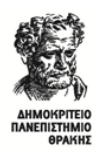

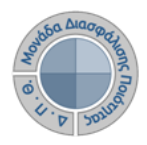

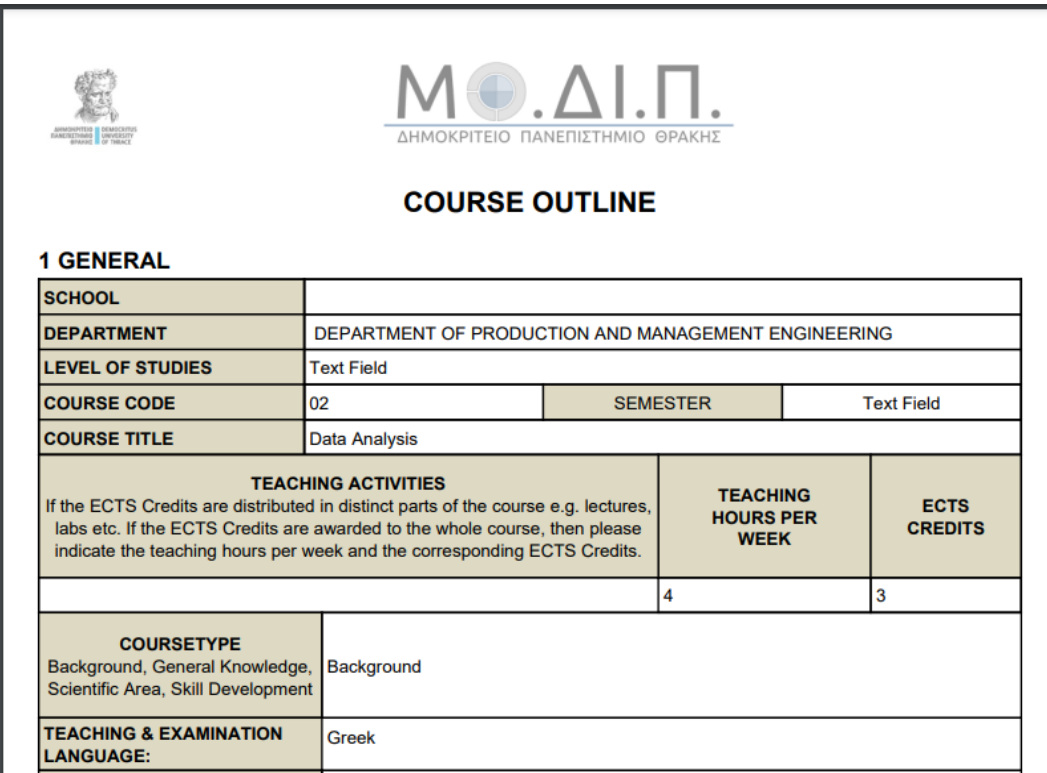

*Εικόνα 15*

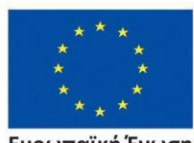

**Ευρωπαϊκή Ένωση**<br>Ευρωπαϊκό Κοινωνικό Ταμείο

Επιχειρησιακό Πρόγραμμα<br>Ανάπτυξη Ανθρώπινου Δυναμικού, Εκπαίδευση και Διά Βίου Μάθηση

avár  $n(n - n)$ ιξη - εον